# VPN-setup-wizard configureren op de RV160 en RV260 Ī

#### **Doel**

Dit document toont u hoe u de Wizard VPN Setup op de RV160 en RV260 kunt configureren.

#### **Inleiding**

De technologie is geëvolueerd en er wordt vaak buiten het kantoor gehandeld. Apparaten zijn mobieler en werknemers werken vaak vanuit hun huis of tijdens hun reis. Dit kan enige veiligheidskwetsbaarheden veroorzaken. Een Virtual Private Network (VPN) is een goede manier om externe medewerkers aan een beveiligd netwerk te verbinden. Een VPN kan een externe host inschakelen om op te treden alsof ze was verbonden met het beveiligde onsite netwerk.

VPN voert een versleutelde verbinding in via een minder beveiligd netwerk zoals het internet. Het waarborgt het juiste beveiligingsniveau voor de aangesloten systemen. Een tunnel wordt opgericht als een privaat netwerk dat gegevens veilig kan verzenden door middel van industriestandaard encryptie- en authenticatietechnieken om de verzonden gegevens te beveiligen. Een VPN dat op afstand toegang heeft, is meestal afhankelijk van Internet Protocol Security (IPsec) of Secure Socket Layer (SSL) om de verbinding te beveiligen.

VPN's bieden Layer 2-toegang tot het doelnetwerk; Hiervoor is een tunneling-protocol nodig, zoals Point-to-Point Tunneling Protocol (PPTP) of Layer 2 Tunneling Protocol (L2TP), dat over de basisverbinding van IPsec loopt. IPsec VPN ondersteunt site-to-site VPN voor een gateway-naar-gateway-tunnel. Bijvoorbeeld, kan een gebruiker VPN tunnel op een tak-plaats vormen om aan de router op bedrijfsplaats te verbinden, zodat de kantorsite veilig tot het bedrijfsnetwerk kan toegang hebben. IPsec VPN ondersteunt client-to-server VPN voor hostnaar-gateway-tunnel. De client-naar-server-VPN is handig bij de verbinding van Laptop/PC van thuis naar een bedrijfsnetwerk via VPN-server.

De RV160 Series router ondersteunt 10 tunnels en de RV260 Series router ondersteunt 20 tunnels. De Wizard VPN-installatie begeleidt de gebruiker bij het configureren van een beveiligde verbinding voor een site-to-site IPsec-tunnel. Dit vereenvoudigt de configuratie door complexe en optionele parameters te vermijden, zodat elke gebruiker de IPsec-tunnel snel en efficiënt kan opzetten.

#### **Toepasselijke apparaten**

RV160

RV260

#### **Softwareversie**

1.0.0.13

Stap 1. Meld u aan bij de webconfiguratie op uw lokale router.

Opmerking: Wij zullen de lokale router als router A en de verre router als router B verwijzen. In dit document worden we twee RV160 gebruikt om de VPN Setup-wizard te tonen.

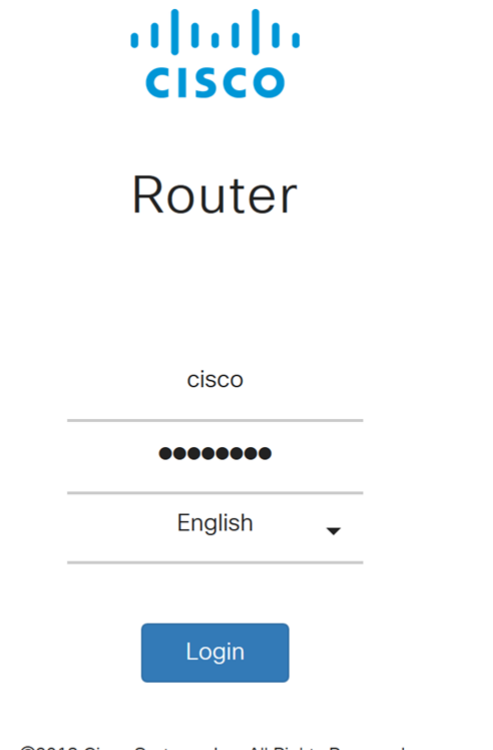

©2018 Cisco Systems, Inc. All Rights Reserved. Cisco, the Cisco Logo, and the Cisco Systems are registered trademarks or trademarks of Cisco Systems, Inc. and/or its affiliates in the United States and certain other countries.

Stap 2. Navigeer naar VPN > VPN Setup Wizard.

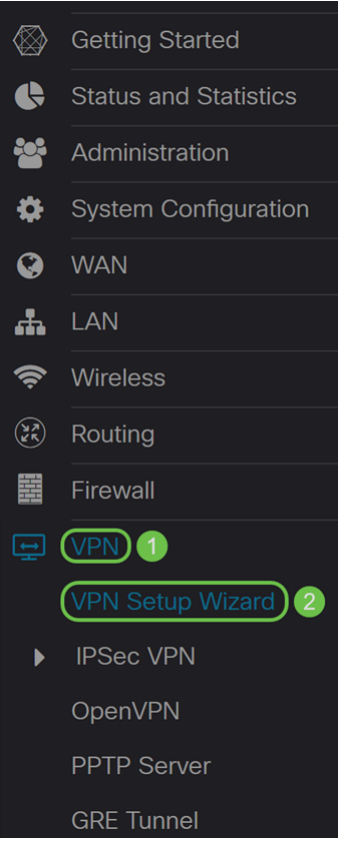

Stap 3. Voer in het gedeelte *Introductie* een verbindingsnaam in in het veld Voer een verbindingsnaam in. We gingen in HomeOffice als verbindingsnaam in.

VPN Setup Wizard (Site-to-Site)

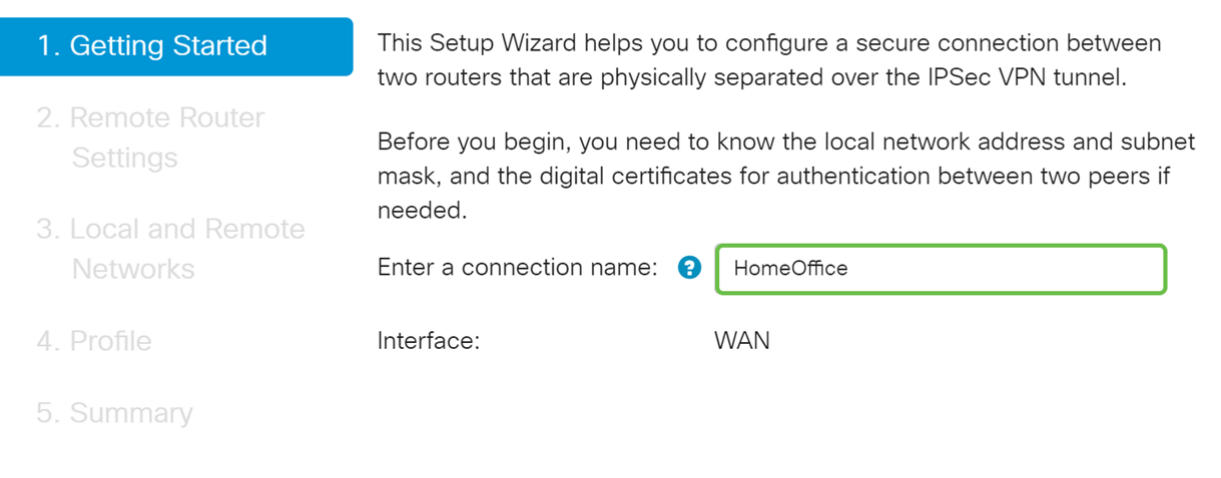

Next Cancel

Stap 4. In het veld *Interface* selecteert u een interface uit de vervolgkeuzelijst als u een RV260 gebruikt. De RV160 heeft alleen een WAN-link, zodat u geen interface uit de vervolgkeuzelijst kunt selecteren. Klik op Next om naar de sectie Remote Router Instellingen te gaan.

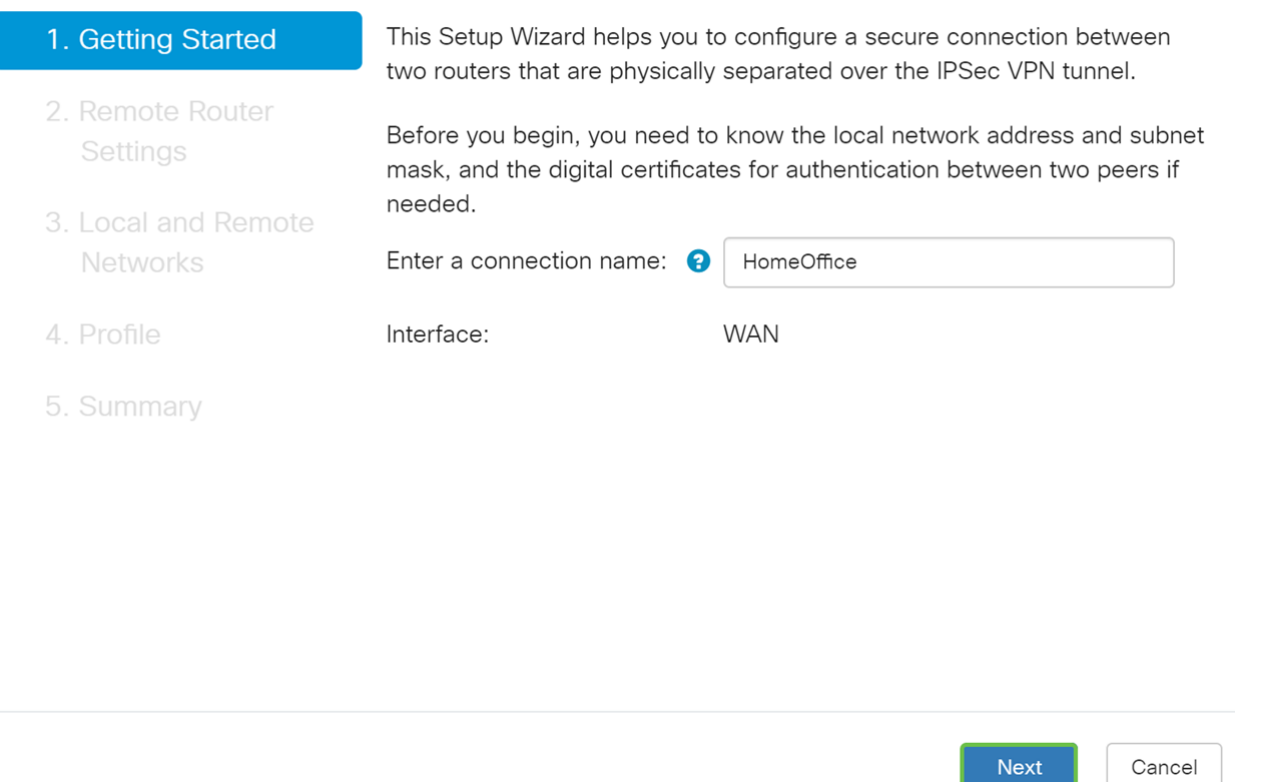

Stap 5. Selecteer een type afstandsbediening in de vervolgkeuzelijst. Selecteer of Static IP of FQDN (Full Qualified Domain Name) en voer vervolgens het WAN IP-adres of de FQDN van de gateway in die u in het Remote Address veld wilt aansluiten. In dit voorbeeld werd Statische IP geselecteerd en werd het IP-adres van de externe router (router B) ingevoerd. Klik vervolgens op Volgende om naar de volgende sectie te gaan.

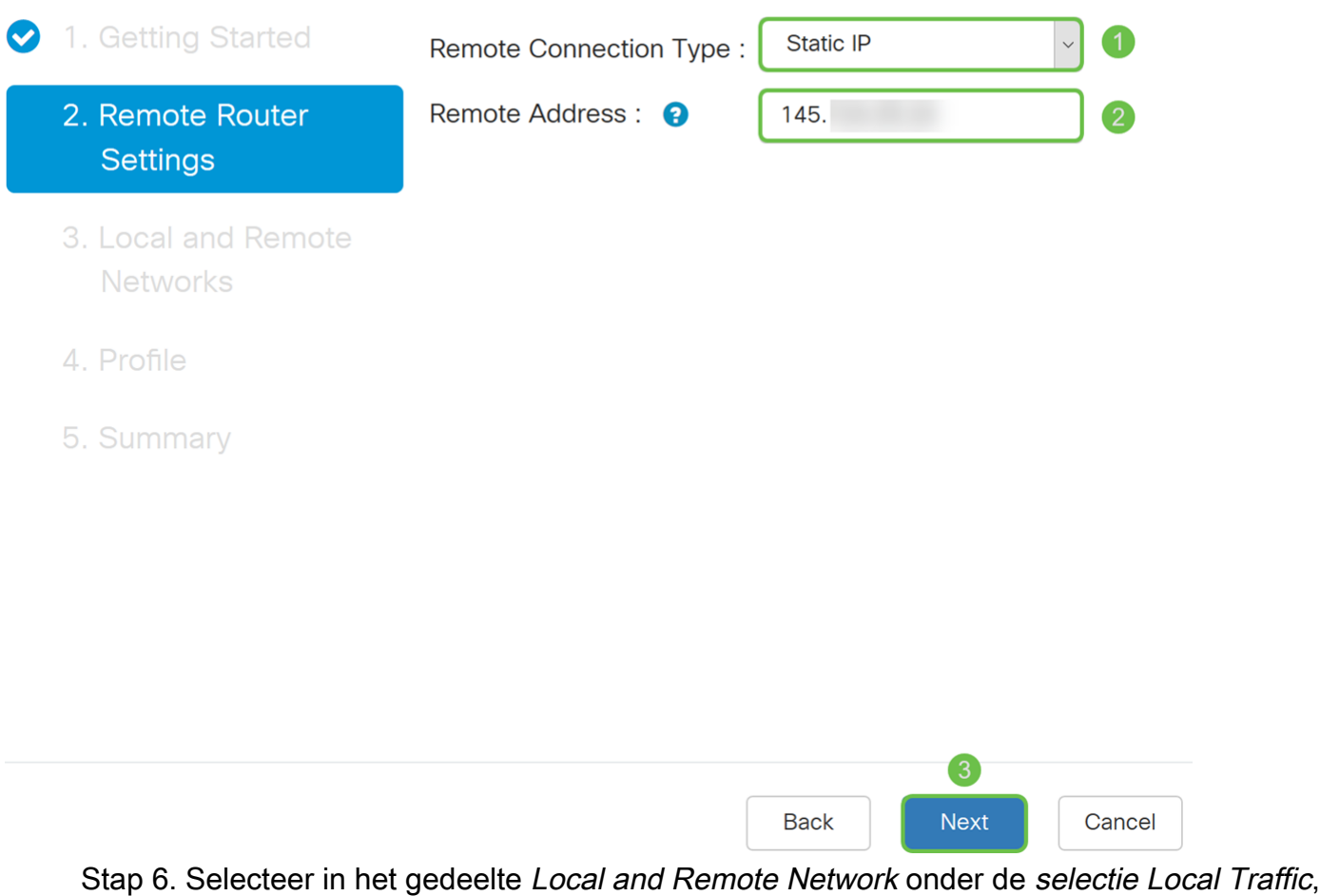

de optie Local IP (**Subnet, Single** of **Any**) in de **vervolgkeuzelijst.** Als u **Subnet** selecteert, voer het netto IP adres en het Subnet masker in. Als u Single selecteert, voer dan een IPadres in. Als Any geselecteerd is, gaat u naar de volgende stap om de selectie van het afstandsverkeer te configureren.

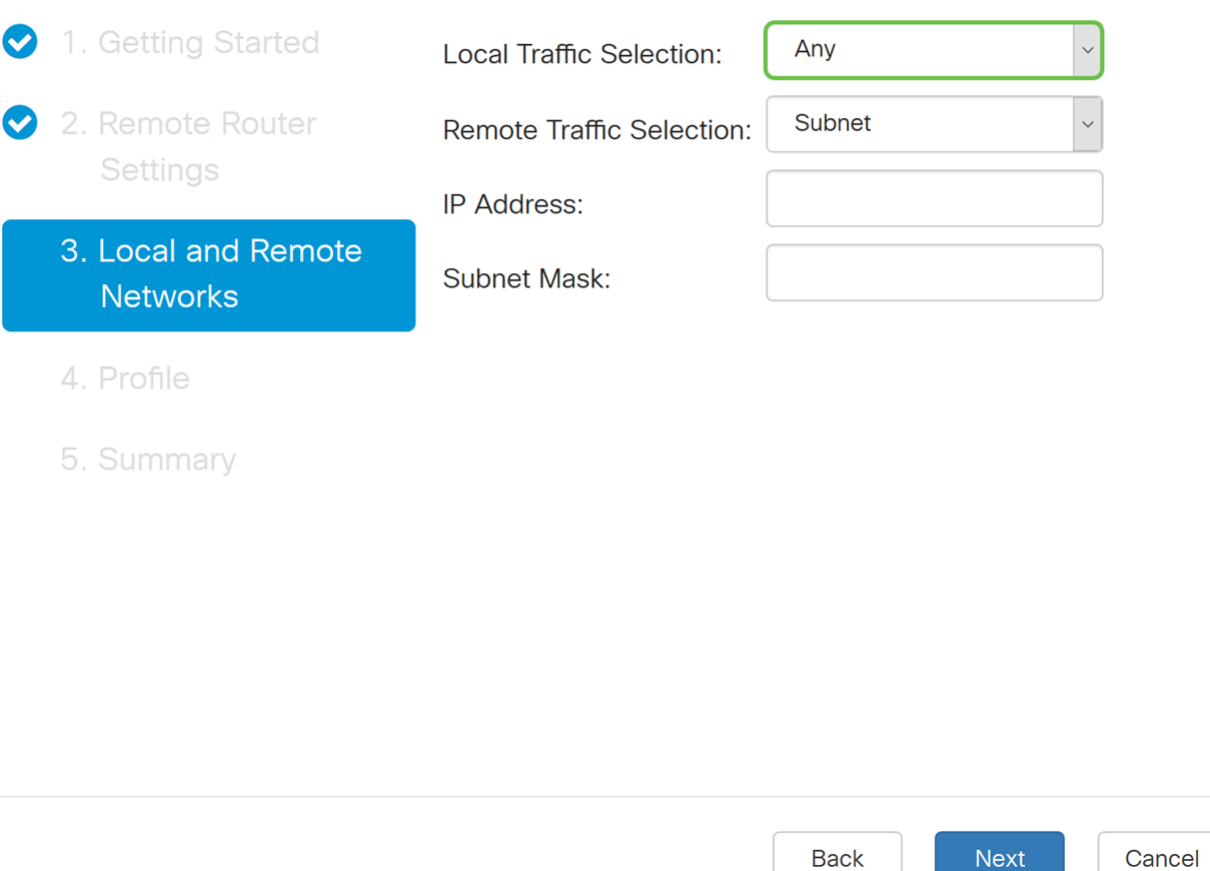

Stap 7. Selecteer in de selectie van het afstandsverkeer de externe IP (Subnet, Enkelvoudig of Any) in de vervolgkeuzelijst. Als u Subnet selecteert, voer het netto IP adres en het subnetmasker van de verre router (router B) in. Als u Enkelvoudig selecteert, voer het IPadres in. Klik vervolgens op Volgende om de sectie van het profiel te configureren.

Opmerking: Als u Any hebt geselecteerd voor selectie van het lokale verkeer, moet u ofwel Subnet ofwel Single selecteren voor de selectie van het afstandsverkeer.

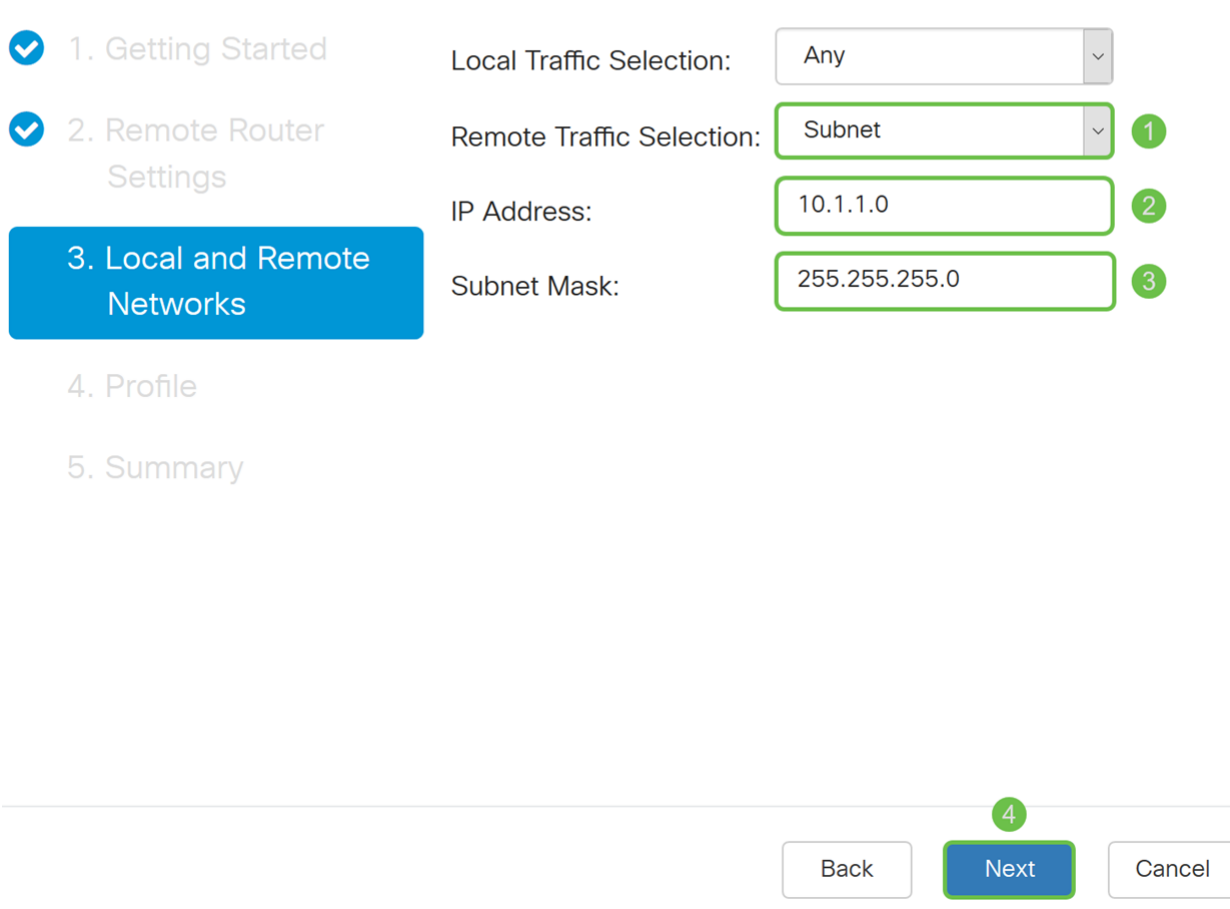

Stap 8. Selecteer in het gedeelte Profile een naam voor IPsec-profiel in de vervolgkeuzelijst. Voor deze demonstratie is een nieuw profiel geselecteerd als het IPsec-profiel.

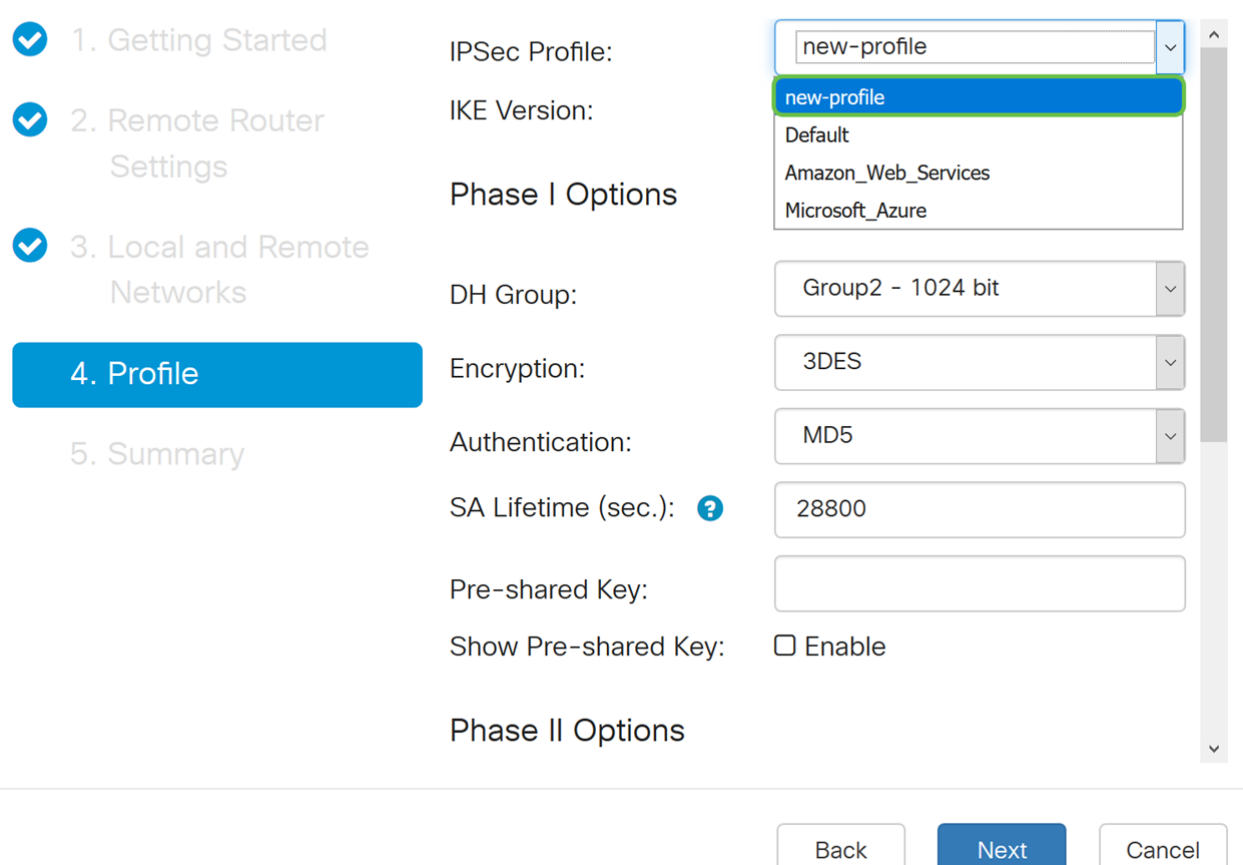

Stap 9. Kies IKEv1 (Internet Key Exchange versie 1) of IKEv2 (Internet Key Exchange versie 2) als uw IKE-versie. IKE is een hybride protocol ter uitvoering van de Oakley-uitwisseling en de Skeme-sleuteluitwisseling binnen het kader van Internet Security Association en Key Management Protocol (ISAKMP). IKE biedt verificatie van de IPsec-peers, onderhandelt over IPsec-toetsen en onderhandelt over IPsec-beveiligingsassociaties. IKEv2 is efficiënter omdat het minder pakketten nodig heeft om de belangrijke uitwisseling te doen en meer authenticatieopties ondersteunt, terwijl IKEv1 alleen gedeelde sleutel en op certificaat gebaseerde authenticatie doet. In dit voorbeeld is IKEv1 geselecteerd als onze IKE-versie.

Opmerking: Als uw apparaat IKEv2 ondersteunt, wordt het aanbevolen IKEv2 te gebruiken. Als uw apparaten IKEv2 niet ondersteunen, dan moet u IKEv1 gebruiken. Beide routers (lokaal en extern) moeten dezelfde IKE versie en beveiligingsinstellingen gebruiken.

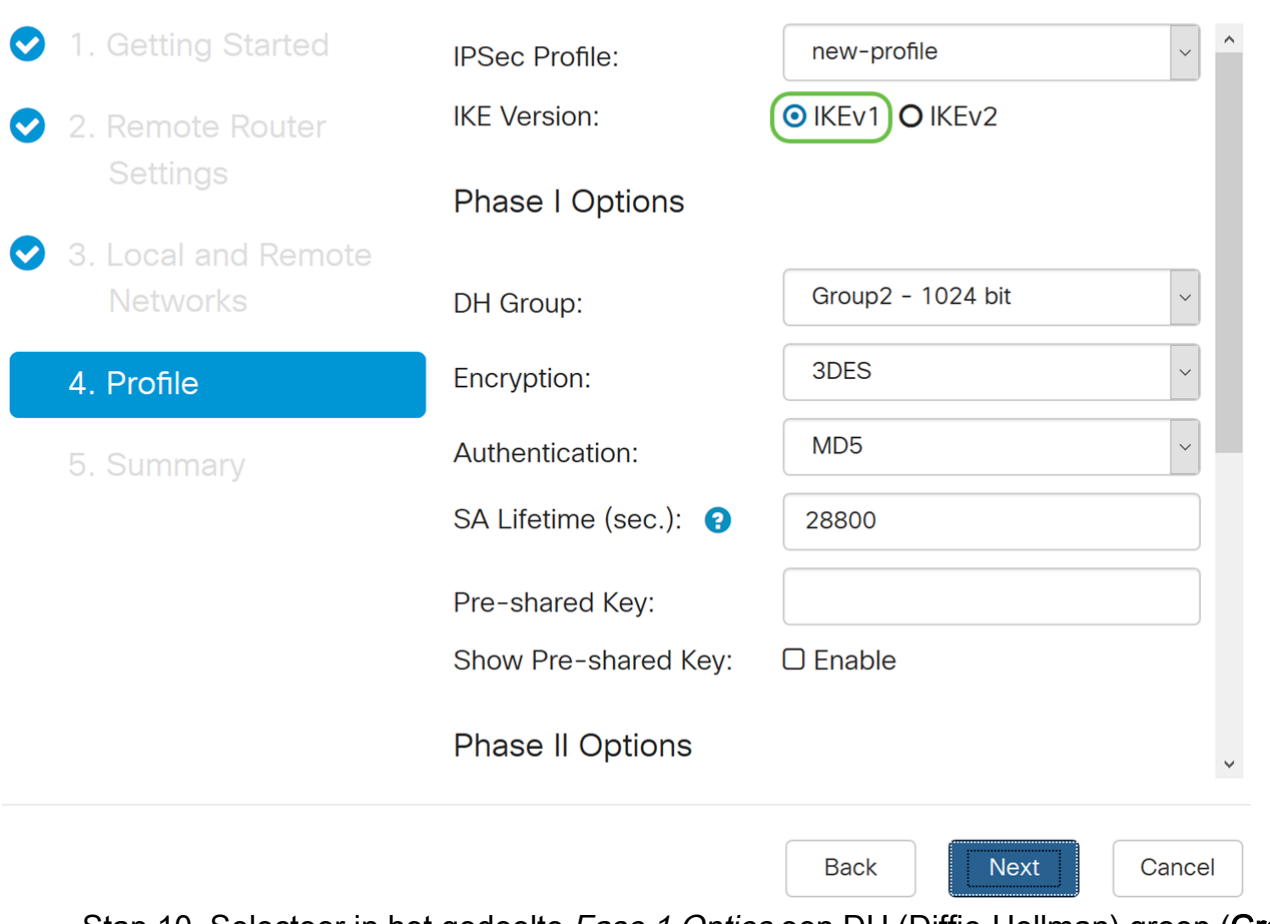

Stap 10. Selecteer in het gedeelte Fase 1 Opties een DH (Diffie-Hellman) groep (Groep 2 - 1024 bit of Groep 5 - 1536 bit) in de vervolgkeuzelijst. DH is een belangrijk uitwisselingsprotocol, met twee groepen van verschillende priemlengte: Groep 2 heeft tot 1.024 bits en Groep 5 heeft tot 1.536 bits. We zullen groep 2 - 1024 bit gebruiken voor deze demonstratie.

Opmerking: Voor snellere en lagere veiligheid, kies Groep 2. Voor langzamere snelheid en hogere veiligheid, kies Groep 5. Groep 2 wordt door standaard geselecteerd.

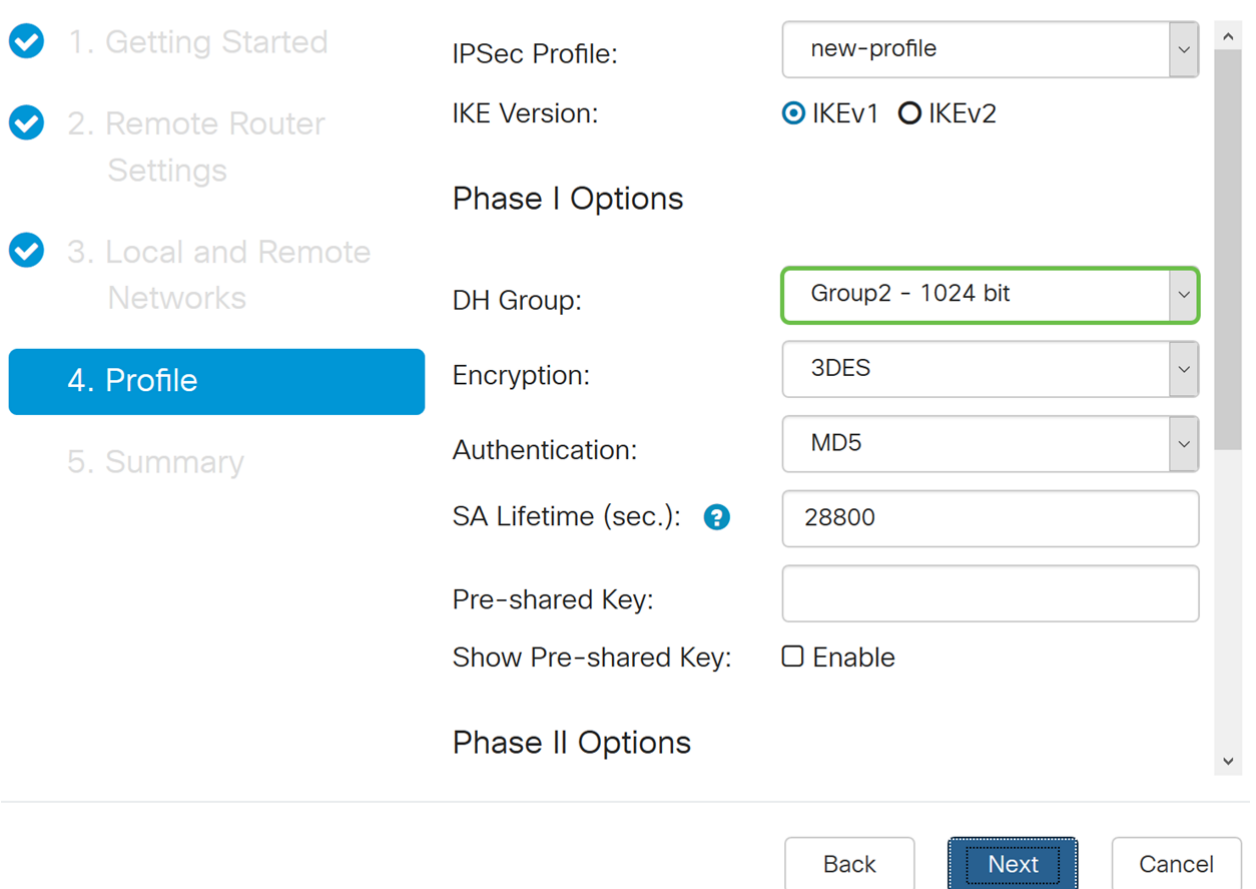

Stap 1. Selecteer een coderingsoptie (3DES, AES-128, AES-192 of AES-256) in de vervolgkeuzelijst. Deze methode bepaalt het algoritme dat wordt gebruikt om de pakketten Security Payload (ESP)/Internet Security Association en Key Management Protocol (ISAKMP) te versleutelen of te decrypteren. Triple Data Encryption Standard (3DES) gebruikt DES-encryptie drie keer, maar is nu een legacy-algoritme. Dit betekent dat het alleen gebruikt mag worden als er geen betere alternatieven zijn, aangezien het nog steeds een marginaal maar aanvaardbaar veiligheidsniveau biedt. Gebruikers mogen het alleen gebruiken als het vereist is voor achterwaartse compatibiliteit omdat het kwetsbaar is voor een of andere "blokbotsing"-aanvallen. Advanced Encryption Standard (AES) is een cryptografisch algoritme dat ontworpen is om veiliger te zijn dan DES. AES gebruikt een grotere key size die ervoor zorgt dat de enige bekende benadering om een bericht te decrypteren voor een indringer is om elke mogelijke sleutel te proberen. Aanbevolen wordt AES in plaats van 3DES te gebruiken. In dit voorbeeld zullen we AES-192 gebruiken als onze encryptie optie.

Opmerking: Hier zijn een paar extra hulpmiddelen die kunnen helpen: [Het configureren van](/content/en/us/td/docs/ios-xml/ios/sec_conn_vpnips/configuration/15-mt/sec-sec-for-vpns-w-ipsec-15-mt-book/sec-cfg-vpn-ipsec.html) [beveiliging voor VPN's met IPSec](/content/en/us/td/docs/ios-xml/ios/sec_conn_vpnips/configuration/15-mt/sec-sec-for-vpns-w-ipsec-15-mt-book/sec-cfg-vpn-ipsec.html) en [encryptie van de volgende generatie.](/content/en/us/about/security-center/next-generation-cryptography.html)

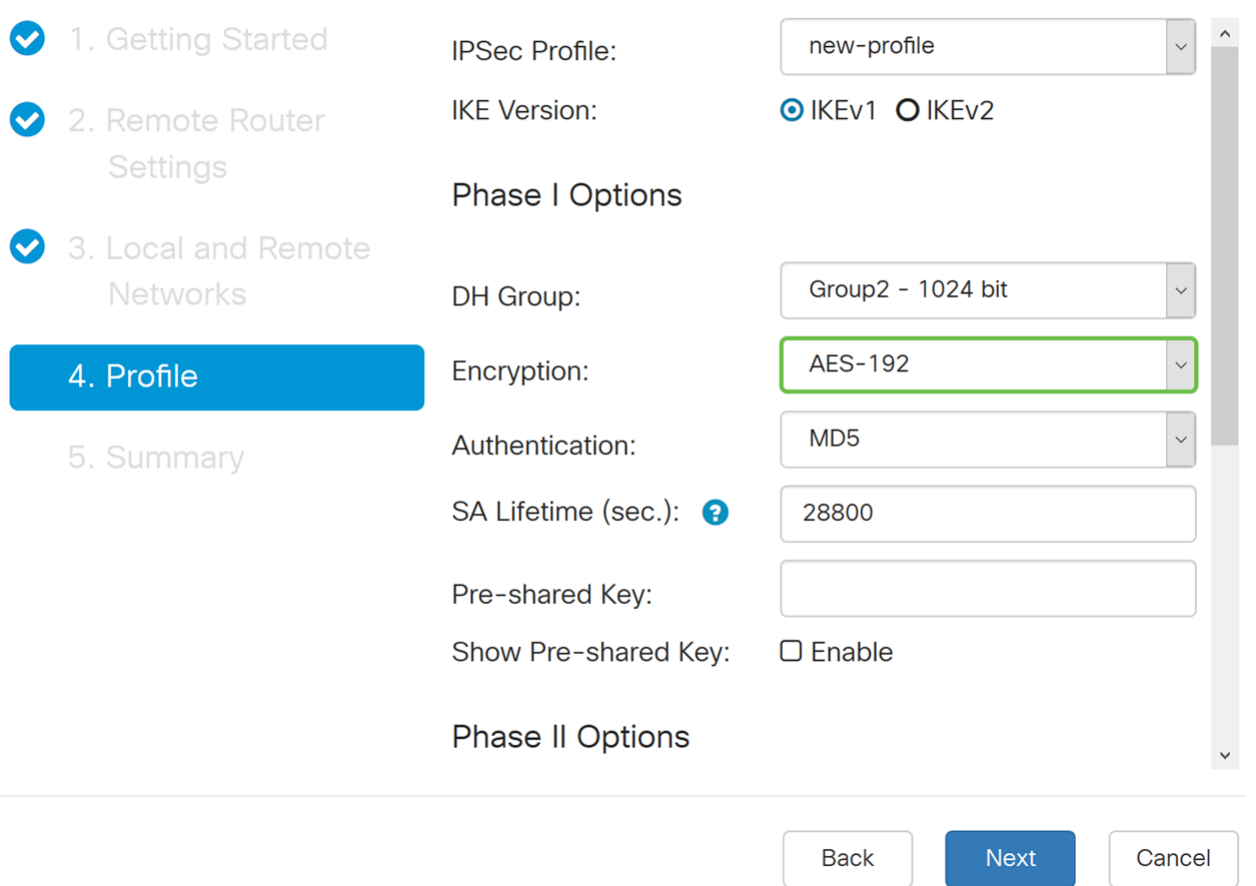

Stap 12. De verificatiemethode bepaalt hoe de ESP-headerpakketten (Encapsulation Security Payload Protocol) worden gevalideerd. De MD5 is een one-way hashing algoritme dat een 128-bits resumé produceert. SHA1 is een one-way hashing algoritme dat een 160 bit digest produceert terwijl SHA2-256 een 256-bits digest produceert. SHA2-256 wordt aanbevolen omdat het veiliger is. Zorg ervoor dat beide uiteinden van de VPN-tunnel dezelfde authenticatiemethode gebruiken. Selecteer een verificatie (MD5, SHA1 of SHA2- 256). SHA2-256 is voor dit voorbeeld geselecteerd.

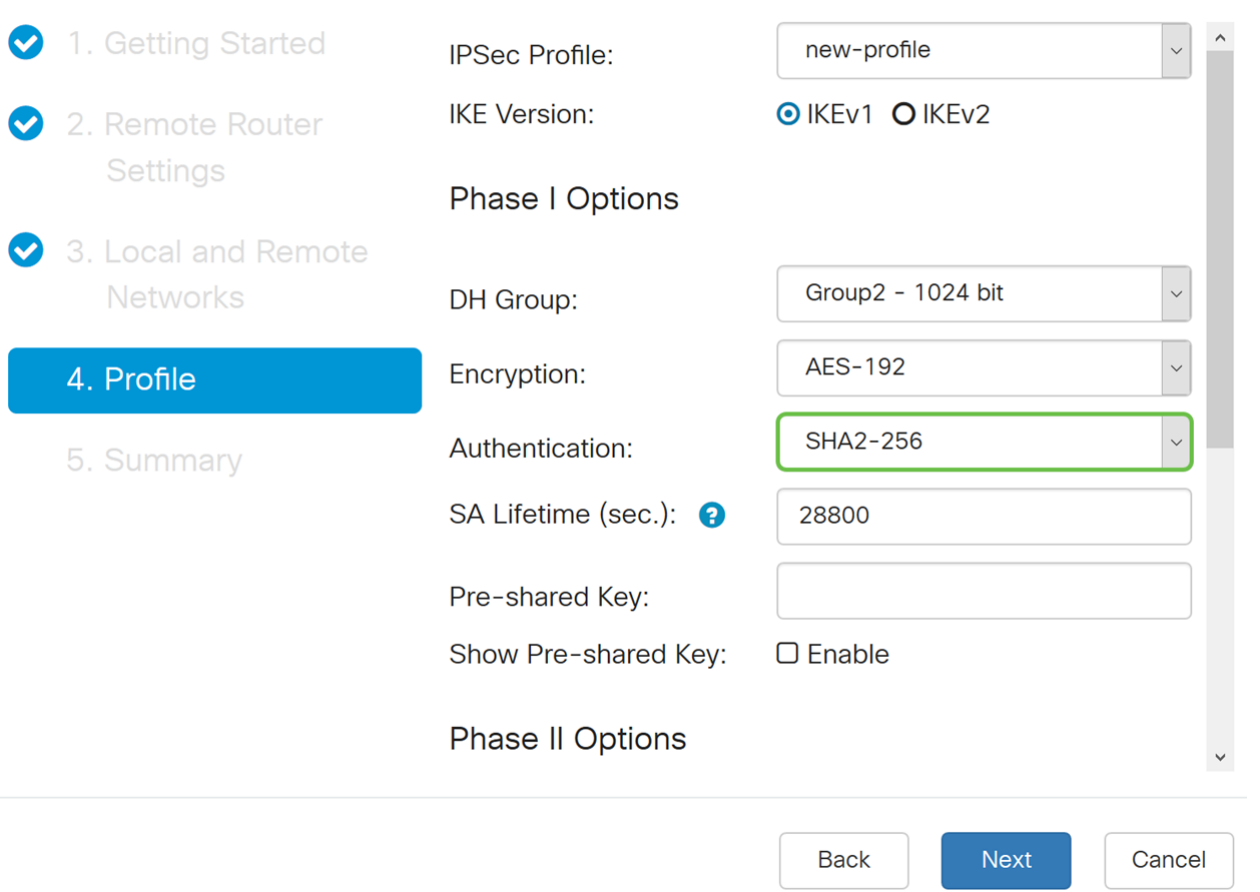

Stap 13. De SA Lifetime (SEC) vertelt u de hoeveelheid tijd, in seconden, is een IKE SA actief in deze fase. Er is onderhandeld over een nieuwe Security Association (SA) voordat de levensduur verstrijkt om te verzekeren dat een nieuwe SA klaar is om te worden gebruikt als de oude verstrijkt. De standaard is 28800 en het bereik loopt van 120 tot 86400. We gebruiken de standaardwaarde van 28800 seconden als onze SA-levensduur voor fase I.

Opmerking: Aanbevolen wordt dat uw SA-levensduur in fase I langer is dan uw fase II SAlevensduur. Als je fase I korter maakt dan fase II, dan moet je regelmatig opnieuw onderhandelen over de tunnel dan vaak in tegenstelling tot de datunnel. Gegevenstunnel is wat meer veiligheid nodig heeft, zodat het beter is om de levensduur in fase II korter te hebben dan fase I.

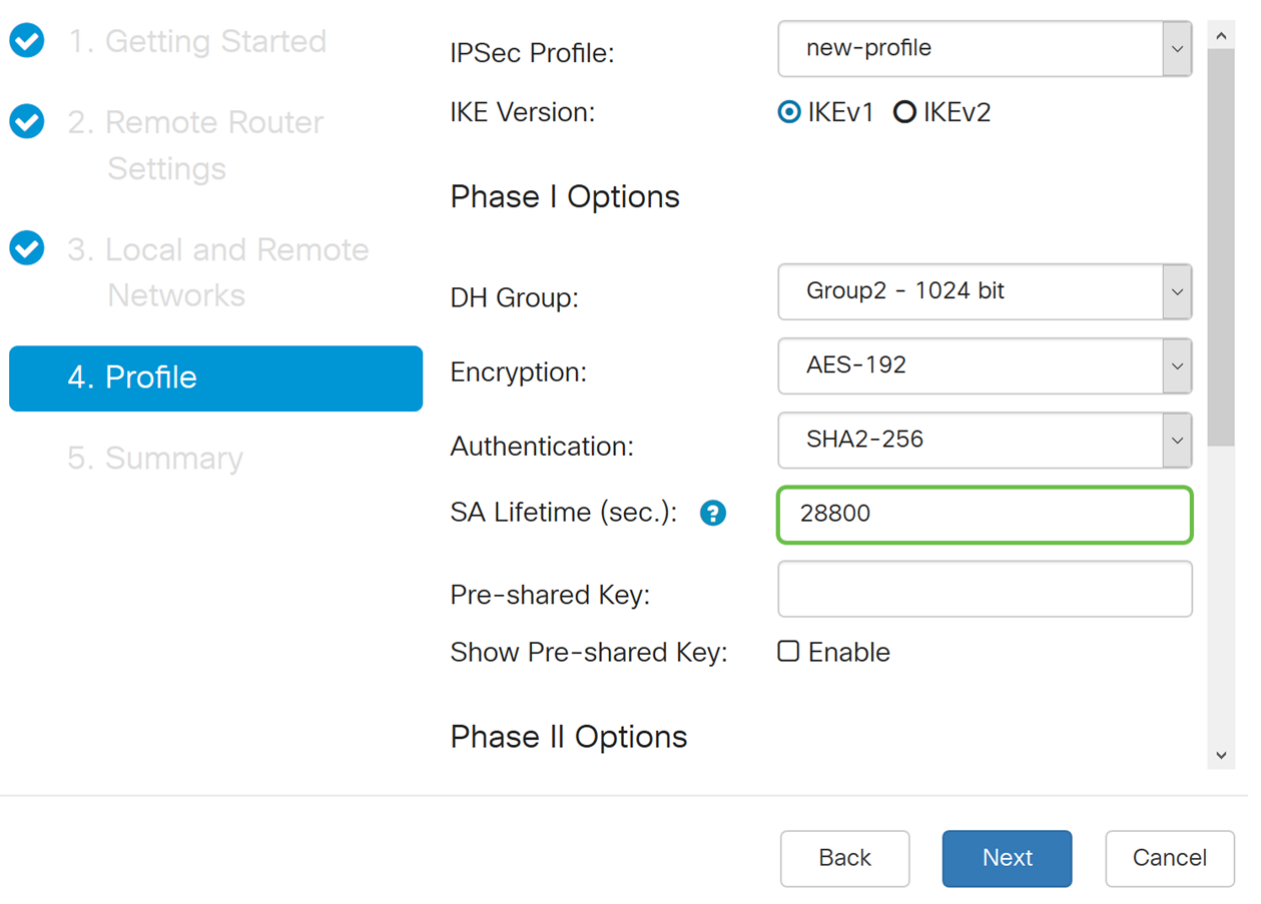

Stap 14. Voer in de Voorgedeelde sleutel in om de externe IKE-peer te authentiseren. U kunt maximaal 30 toetsenbordtekens of hexadecimale waarden opgeven, zoals My\_@123 of 4d795f40313233. Beide uiteinden van de VPN-tunnel moeten dezelfde voorgedeelde sleutel gebruiken.

Opmerking: We raden u aan de voorgedeelde sleutel regelmatig te wijzigen om de VPNbeveiliging te maximaliseren.

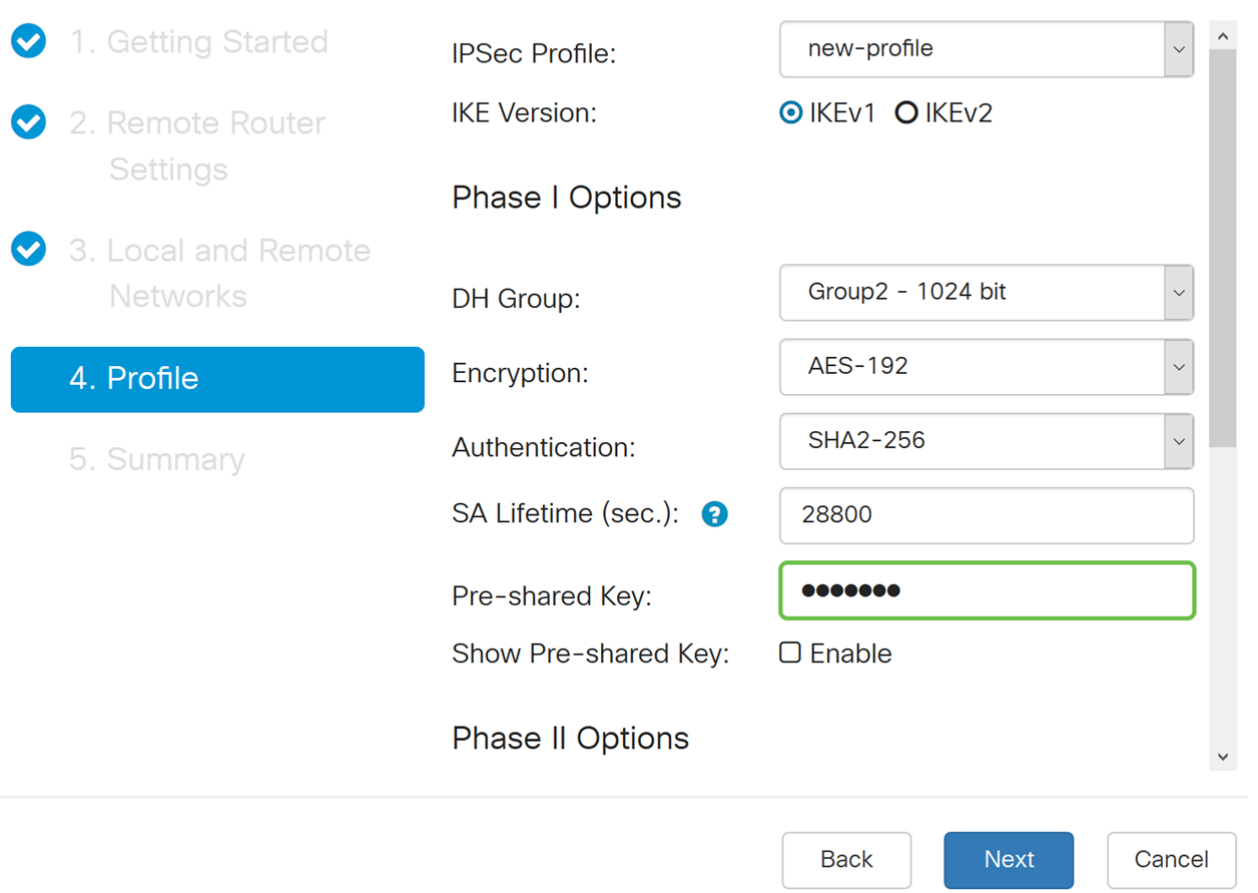

Stap 15. Selecteer in het gedeelte Fase II Opties een protocol in de vervolgkeuzelijst.

ESP - Selecteer ESP voor gegevenscodering en voer de codering in.

 AH - Selecteer dit voor gegevensintegriteit in situaties waarin gegevens niet geheim zijn, maar voor authenticatie geschikt zijn.

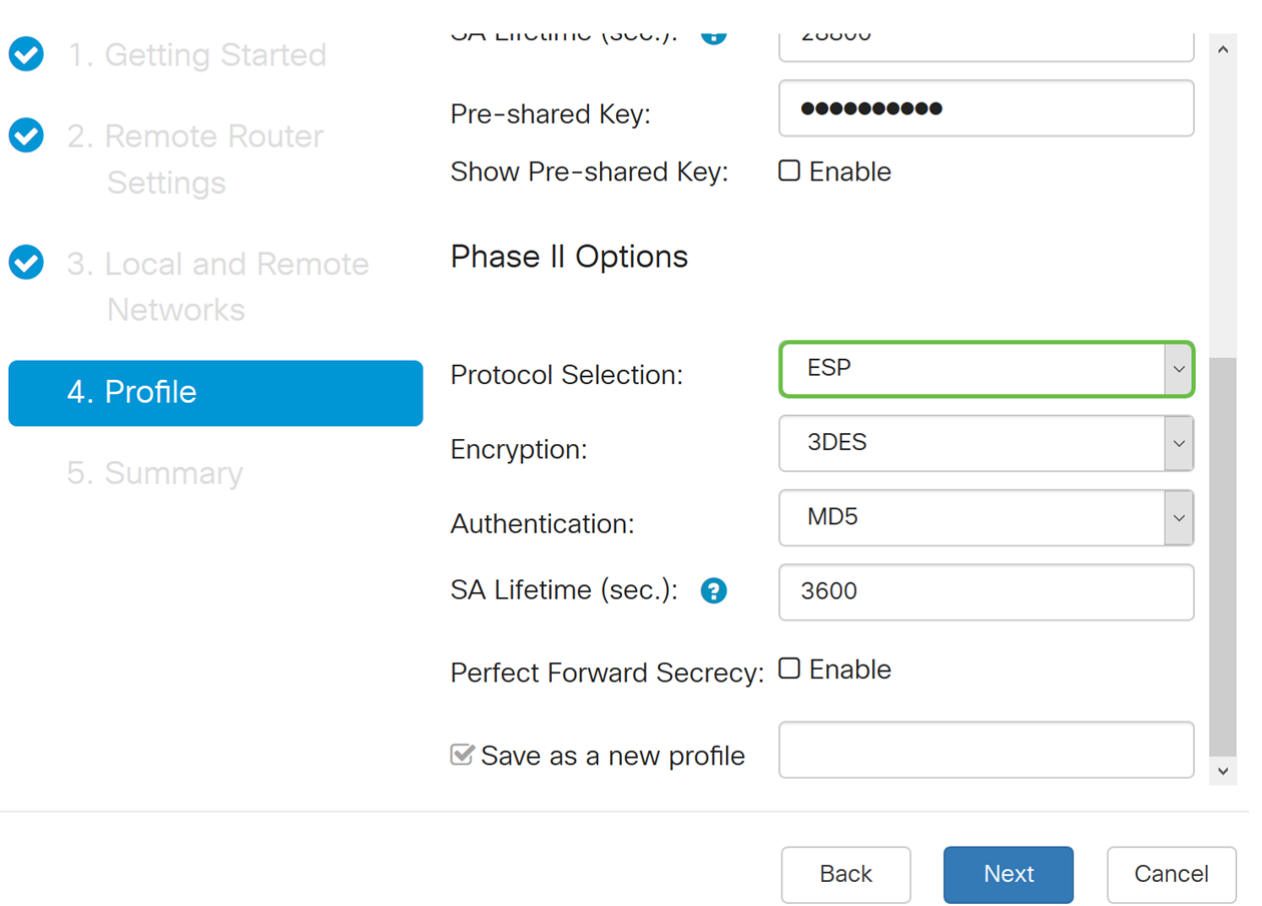

Stap 16. Selecteer een coderingsoptie (3DES, AES-128, AES-192 of AES-256) in de vervolgkeuzelijst. Deze methode bepaalt het algoritme dat wordt gebruikt om de pakketten Security Payload (ESP)/Internet Security Association en Key Management Protocol (ISAKMP) te versleutelen of te decrypteren. Triple Data Encryption Standard (3DES) gebruikt DES-encryptie drie keer, maar is nu een legacy-algoritme. Dit betekent dat het alleen gebruikt mag worden als er geen betere alternatieven zijn, aangezien het nog steeds een marginaal maar aanvaardbaar veiligheidsniveau biedt. Gebruikers mogen het alleen gebruiken als het vereist is voor achterwaartse compatibiliteit omdat het kwetsbaar is voor een of andere "blokbotsing"-aanvallen. Advanced Encryption Standard (AES) is een cryptografisch algoritme dat ontworpen is om veiliger te zijn dan DES. AES gebruikt een grotere key size die ervoor zorgt dat de enige bekende benadering om een bericht te decrypteren voor een indringer is om elke mogelijke sleutel te proberen. Aanbevolen wordt AES in plaats van 3DES te gebruiken. In dit voorbeeld zullen we AES-192 gebruiken als onze encryptie optie.

Opmerking: Hier zijn een paar extra hulpmiddelen die kunnen helpen: [Het configureren van](/content/en/us/td/docs/ios-xml/ios/sec_conn_vpnips/configuration/15-mt/sec-sec-for-vpns-w-ipsec-15-mt-book/sec-cfg-vpn-ipsec.html) [beveiliging voor VPN's met IPSec](/content/en/us/td/docs/ios-xml/ios/sec_conn_vpnips/configuration/15-mt/sec-sec-for-vpns-w-ipsec-15-mt-book/sec-cfg-vpn-ipsec.html) en [encryptie van de volgende generatie.](/content/en/us/about/security-center/next-generation-cryptography.html)

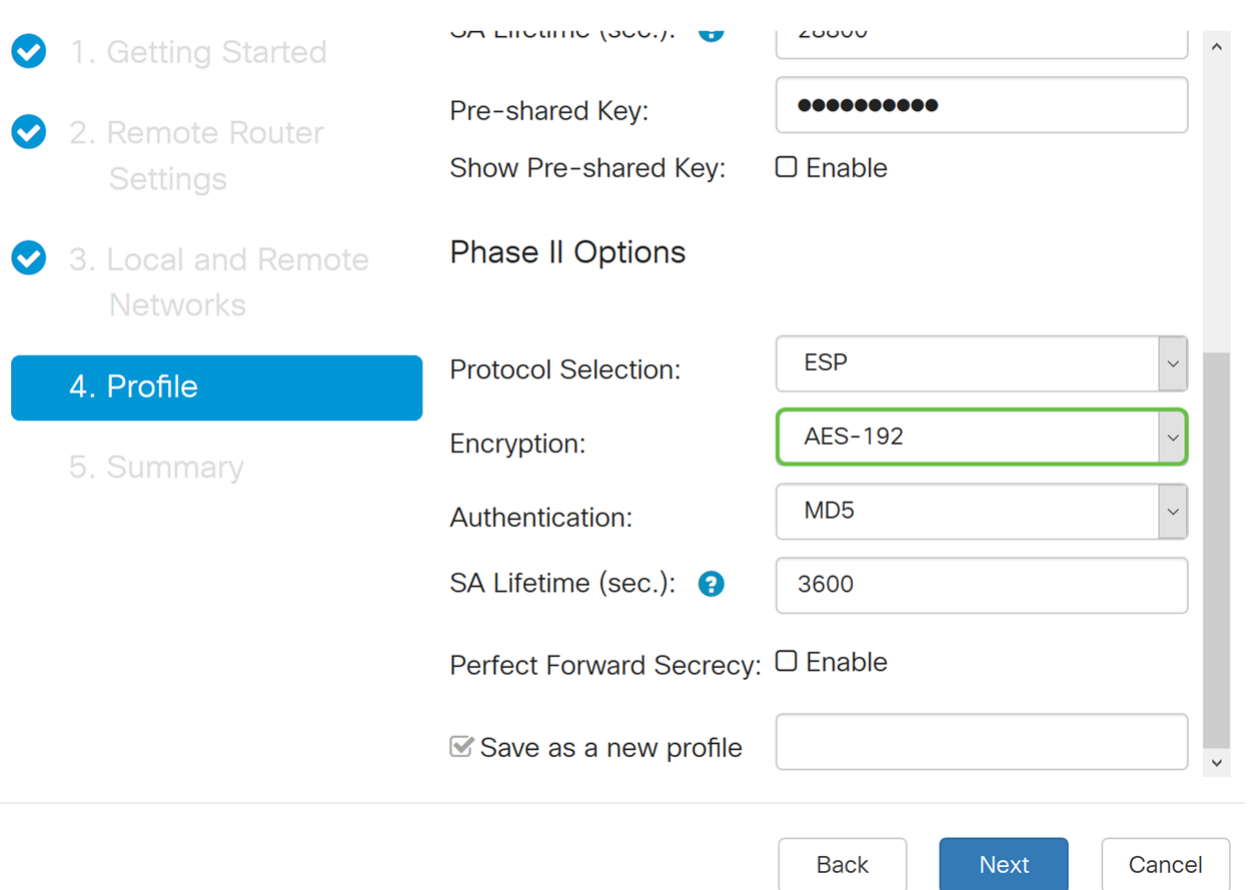

Stap 17. De authenticatiemethode bepaalt hoe de Encapsulation Security Payload Protocol (ESP)-headerpakketten worden gevalideerd. De MD5 is een one-way hashing algoritme dat een 128-bits resumé produceert. SHA1 is een one-way hashing algoritme dat een 160 bit digest produceert terwijl SHA2-256 een 256-bits digest produceert. SHA2-256 wordt aanbevolen omdat het veiliger is. Zorg ervoor dat beide uiteinden van de VPN-tunnel dezelfde authenticatiemethode gebruiken. Selecteer een verificatie (MD5, SHA1 of SHA2- 256). SHA2-256 is voor dit voorbeeld geselecteerd.

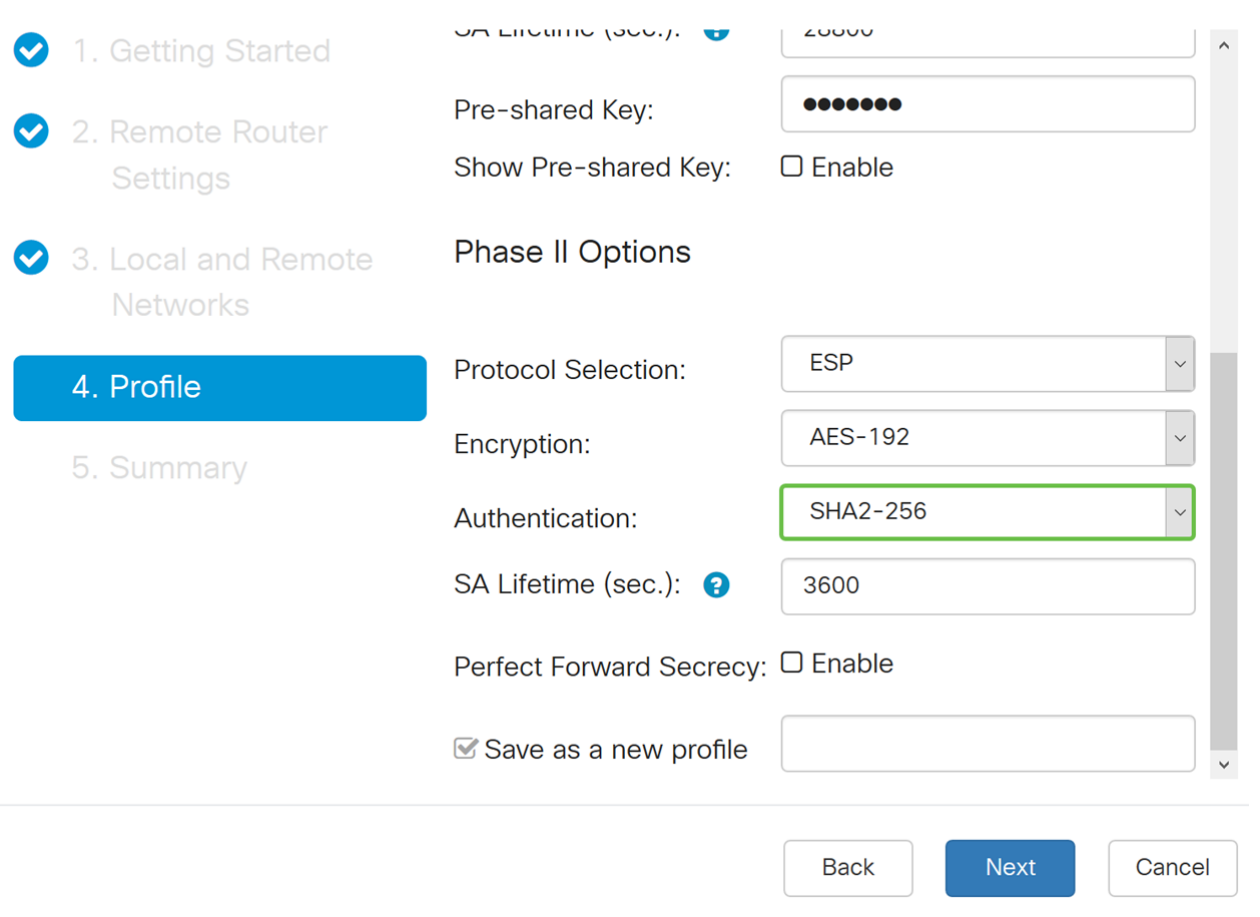

Stap 18. Voer in de SA Liftime (SEC) in die de hoeveelheid tijd, in seconden, is dat een VPN-tunnel (IPsec SA) in deze fase actief is. De standaardwaarde voor fase 2 is 3600 seconden.

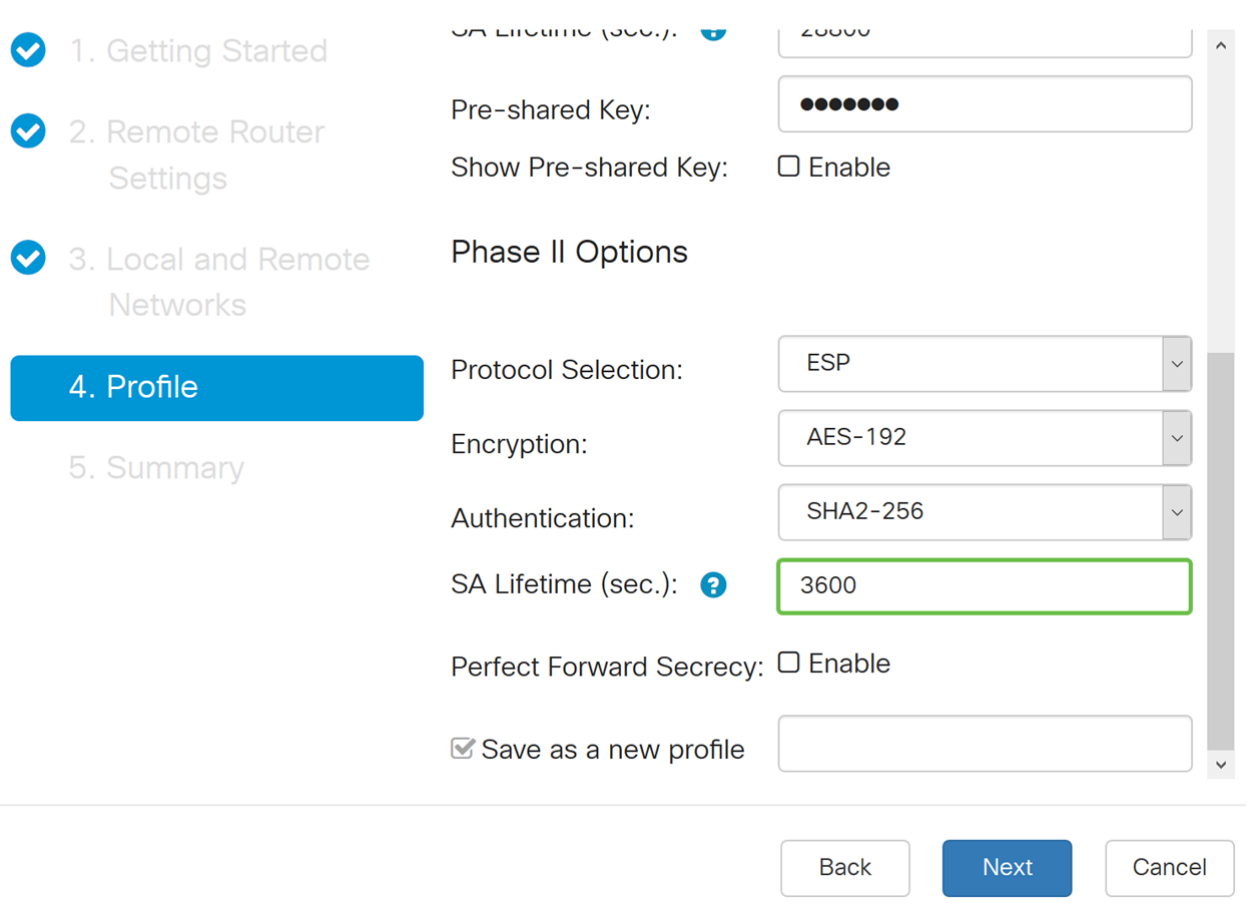

Stap 19. Wanneer Perfect Forward Security (PFS) is ingeschakeld, genereert IKE Fase 2 onderhandeling nieuw essentieel materiaal voor IPsec-verkeersencryptie en -verificatie. Perfect voorwaartse geheimhouding wordt gebruikt om de beveiliging van communicatie via het internet te verbeteren door middel van openbare sleutelcryptografie. Schakel dit vakje in om deze optie in te schakelen, of trek het vakje uit om deze optie uit te schakelen. Deze optie wordt aanbevolen. Selecteer desgewenst een drooggroep. In dit voorbeeld wordt Group2 - 1024 bit gebruikt.

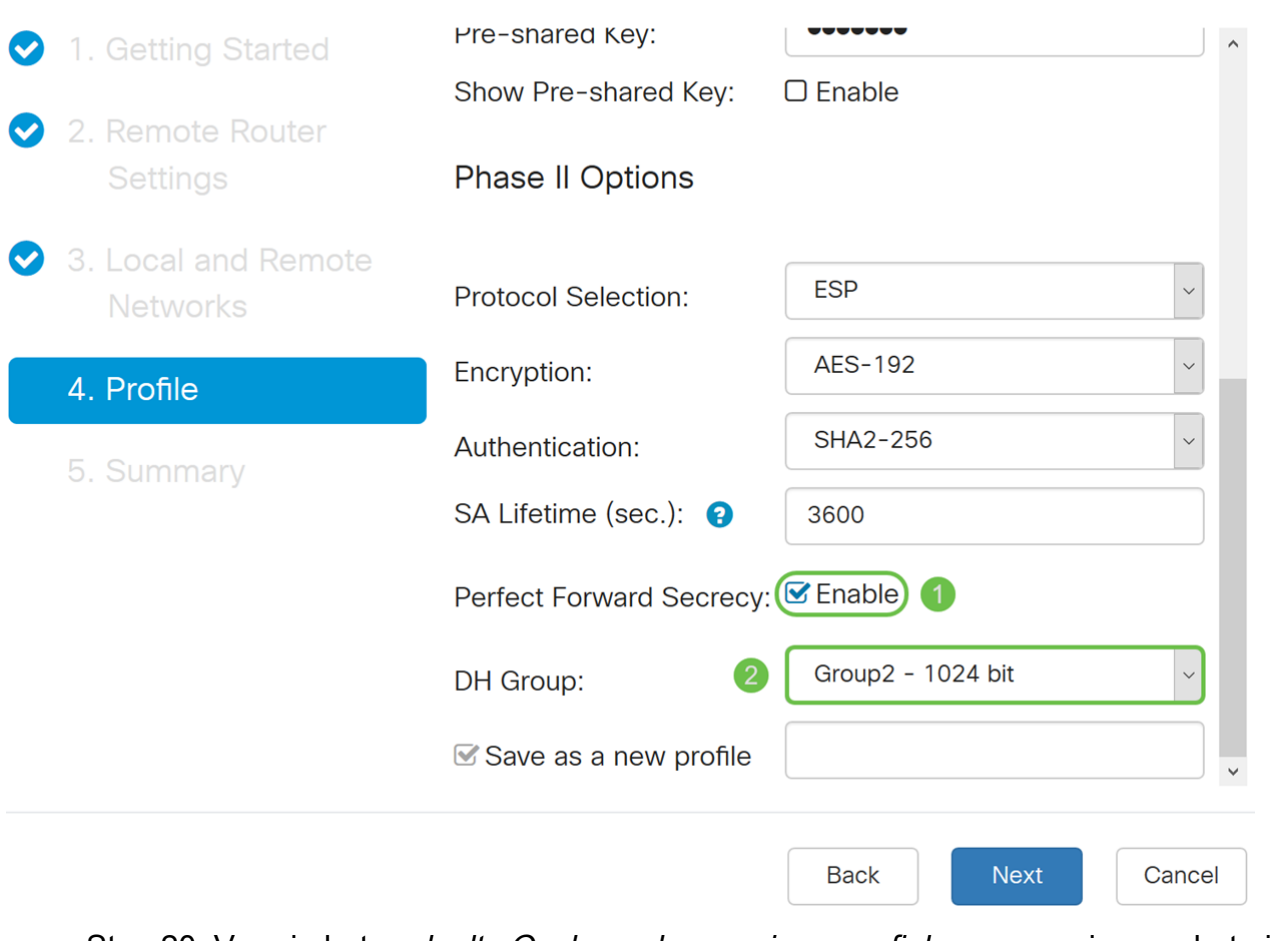

Stap 20. Voer in het gedeelte Opslaan als een nieuw profiel een naam in voor het nieuwe profiel dat u zojuist hebt gemaakt. Klik op Next om de samenvatting van uw VPNconfiguratie te zien.

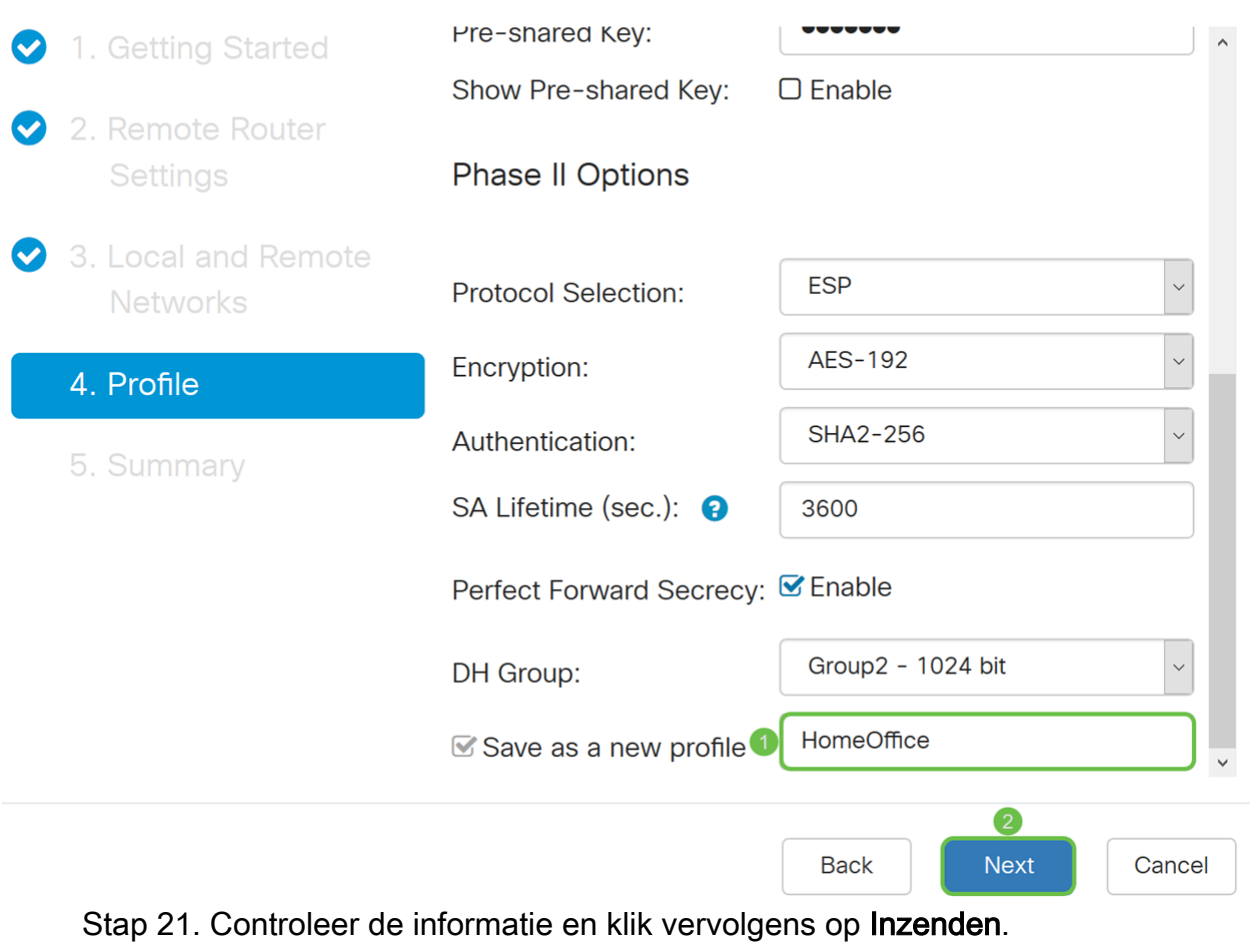

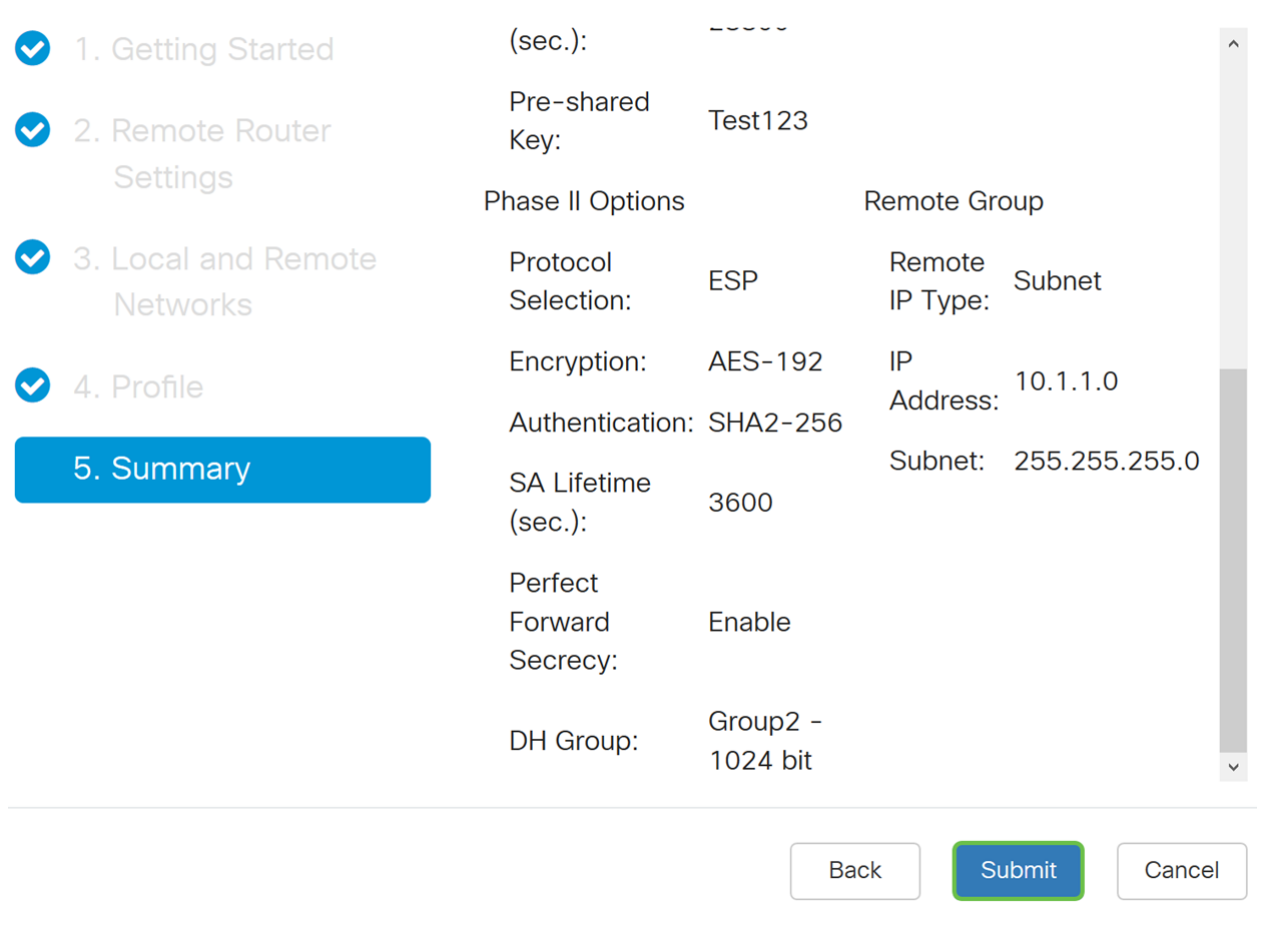

#### **VPN Setup Wizard Configuration voor Remote-router**

Op de verre router, zou u de zelfde veiligheidsinstellingen moeten vormen zoals uw lokale router maar gebruik het lokale IP adres van de router als het verre verkeer.

Stap 1. Meld u aan bij de webconfiguratie op uw afstandsrouter (router B) en navigeer naar VPN > VPN Setup Wizard.

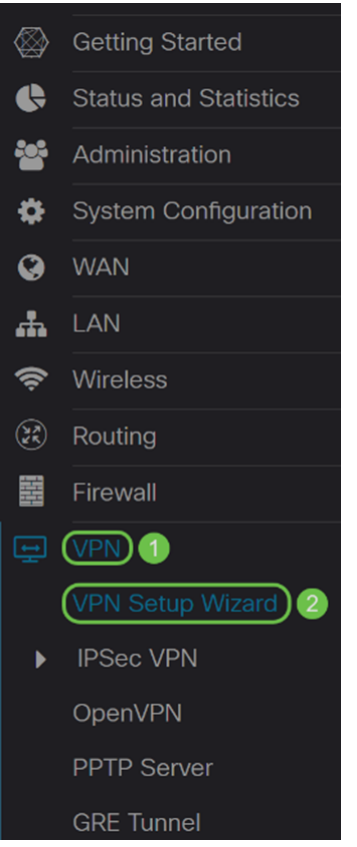

Stap 2. Voer een verbindingsnaam in en kies de interface die voor VPN wordt gebruikt als u een RV260 gebruikt. De RV160 heeft alleen een WAN-link zodat u geen interface uit de vervolgkeuzelijst kunt selecteren. Klik vervolgens op Volgende om verder te gaan

#### VPN Setup Wizard (Site-to-Site)

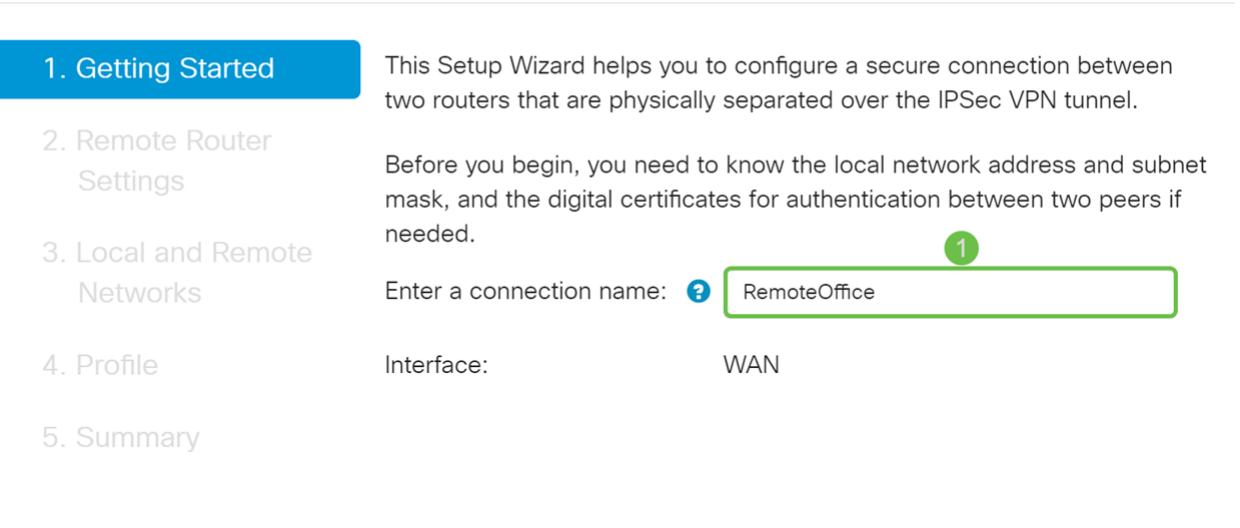

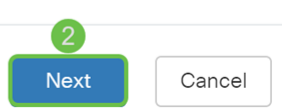

Stap 3. In de *Instellingen* van de Remote-router selecteert u het type afstandsbediening en voert u vervolgens het WAN IP-adres van router A in. Klik vervolgens op Volgende om

verder te gaan naar de volgende sectie.

#### VPN Setup Wizard (Site-to-Site)

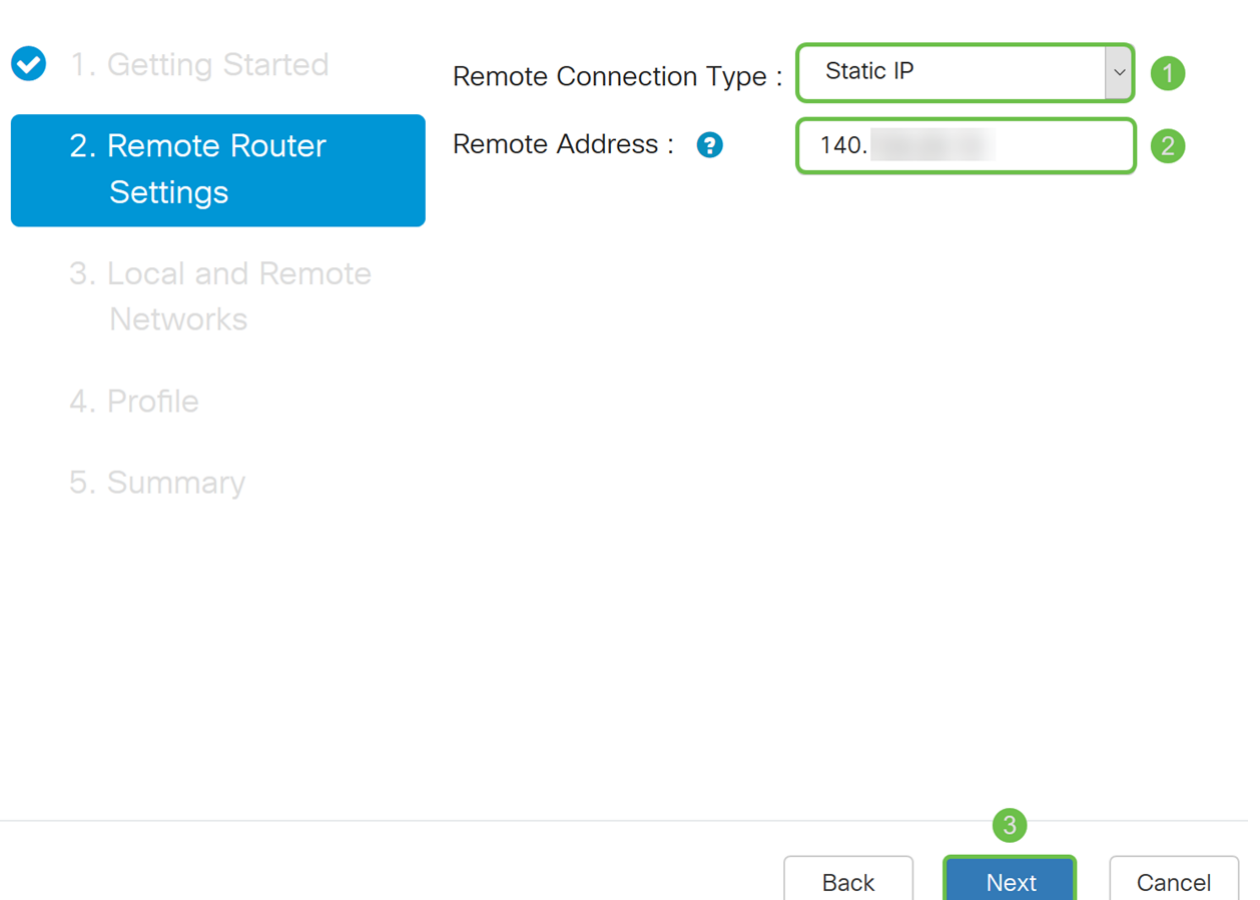

Stap 4. Selecteer het lokale en externe verkeer. Als u Subnet in het veld Selectie van het Afstandsverkeer hebt geselecteerd, voer dan in de privé IP adressubster van router A in. Klik vervolgens op Volgende om de sectie van het profiel te configureren.

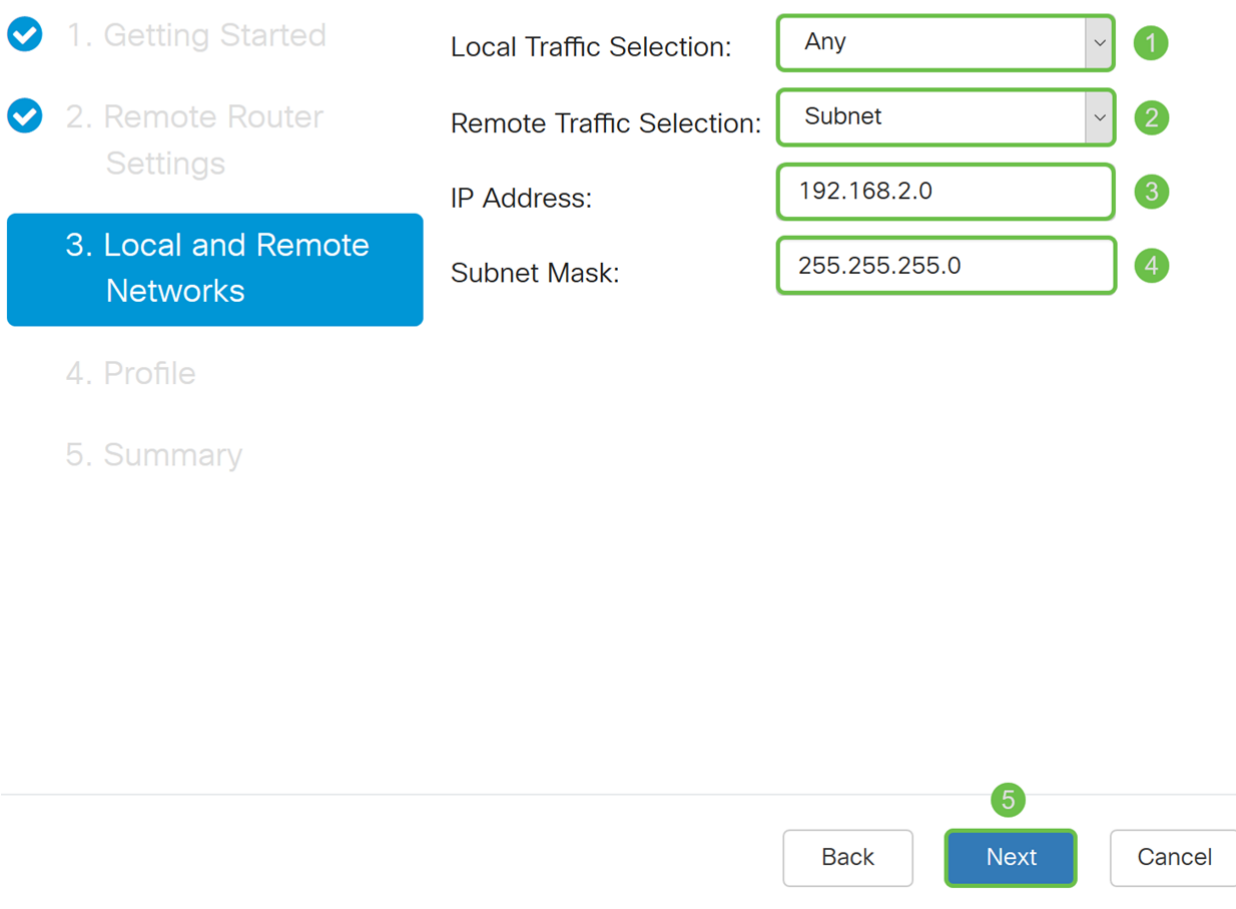

Stap 5. Selecteer in het gedeelte Profiel dezelfde beveiligingsinstellingen als router A. We hebben ook dezelfde pre-gedeeld sleutel ingevoerd als router A. Klik vervolgens op Volgende om naar de pagina Samenvatting te gaan.

Mogelijkheden fase I:

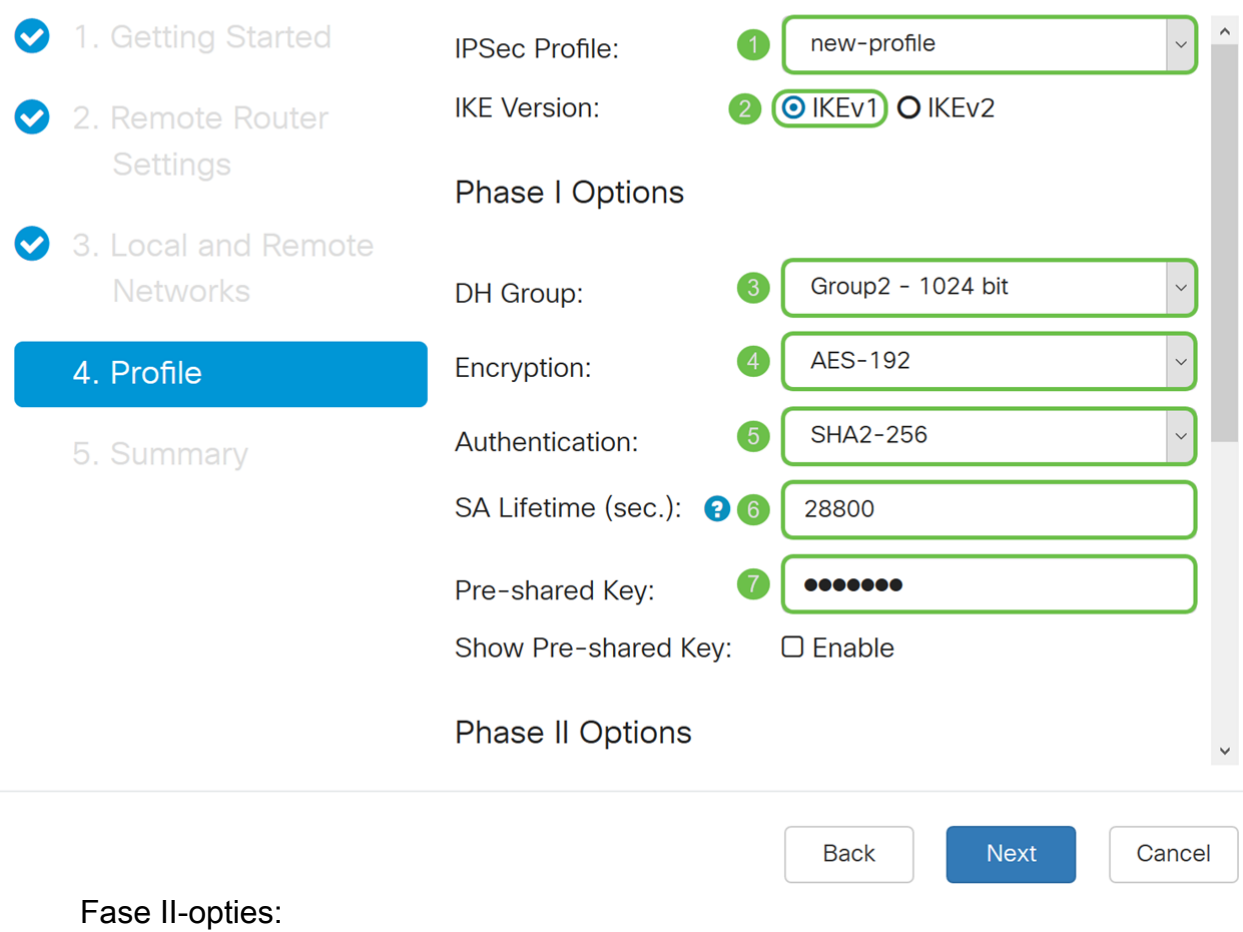

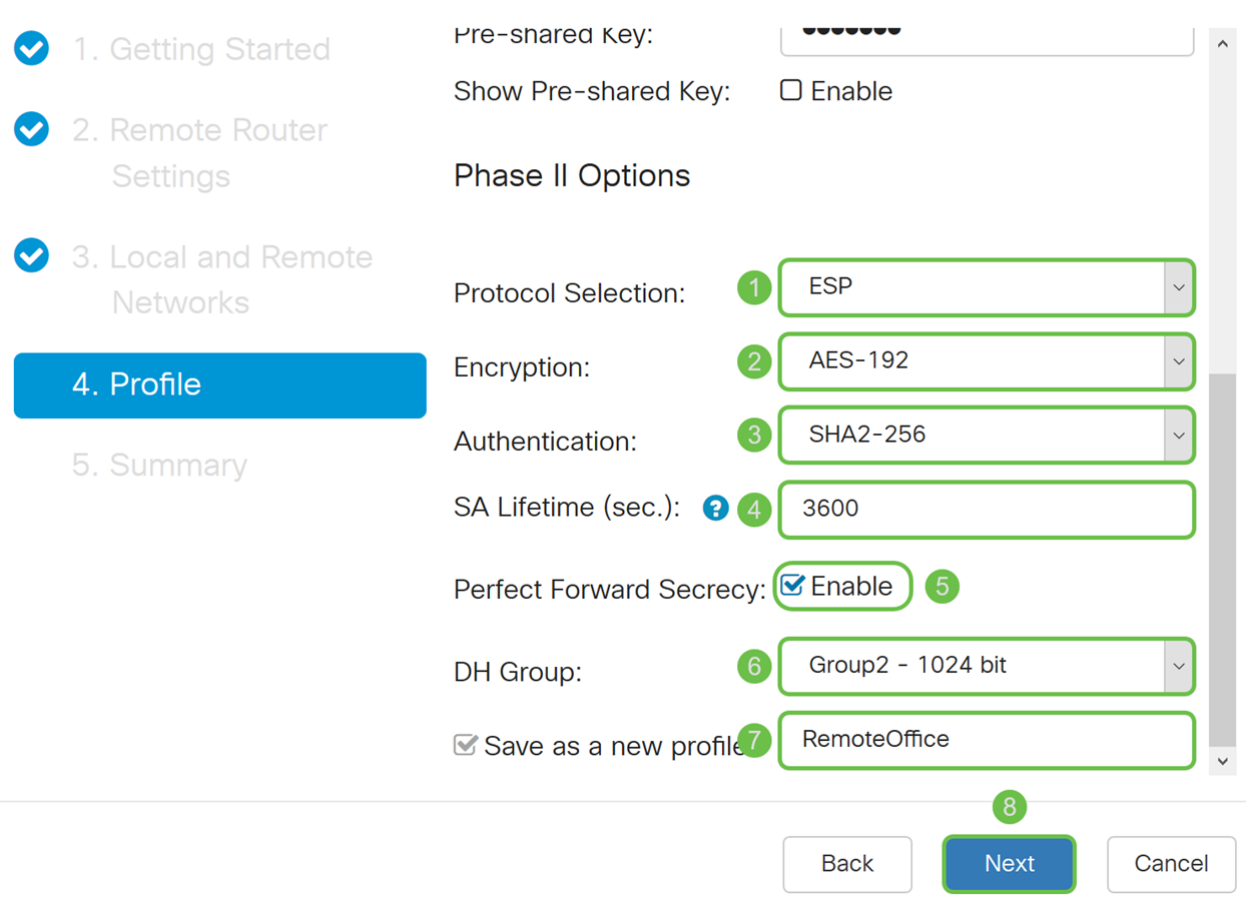

Stap 6. In de overzichtspagina controleert u of de informatie die u zojuist hebt ingesteld, juist is. Klik vervolgens op Inzenden om uw site-to-site VPN te maken.

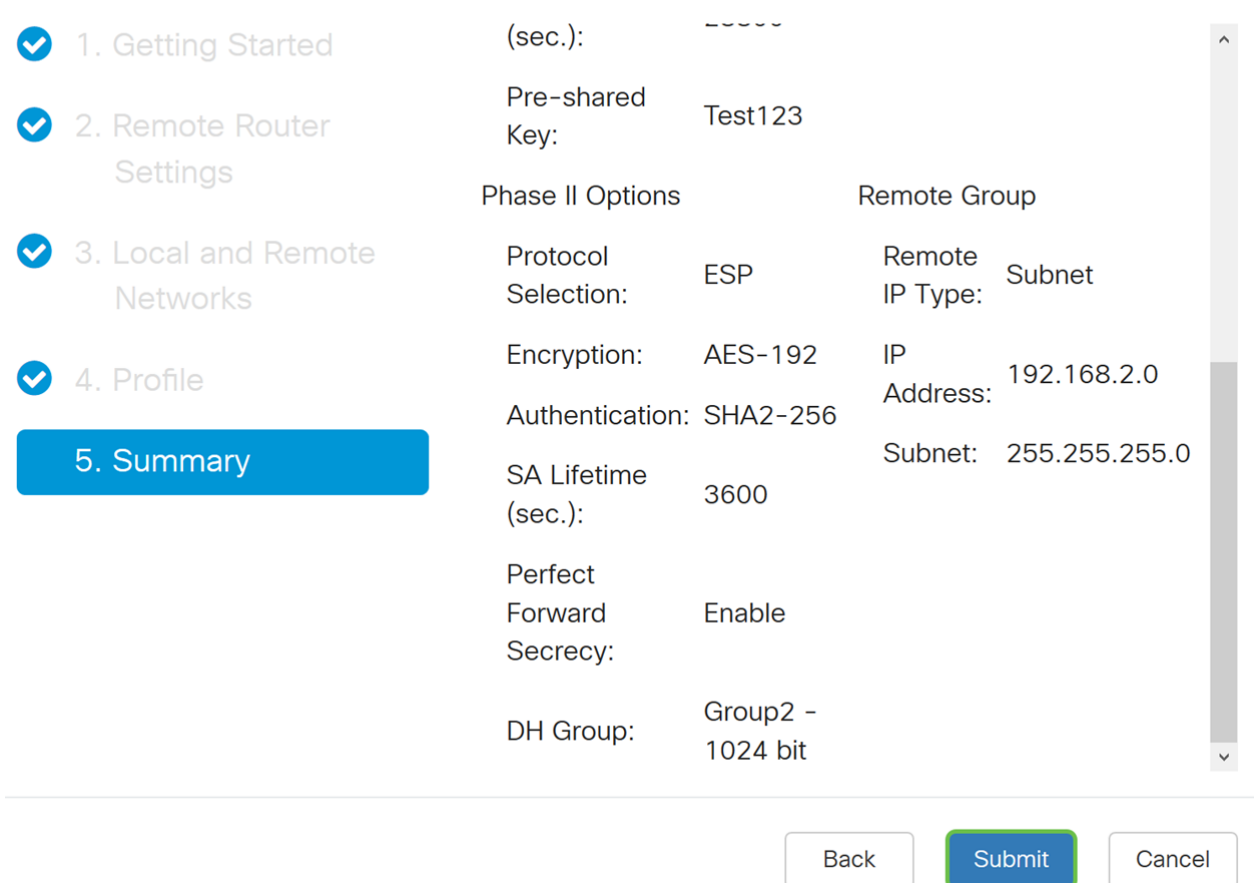

Opmerking: Alle configuraties die de router momenteel gebruikt zijn in het bestand Configuration uitvoeren dat vluchtig is en niet tussen de herstart blijft behouden. Als u de configuratie tussen de herstart wilt behouden, moet u het Configuratiebestand uitvoeren naar het Opstartbestand kopiëren nadat u alle wijzigingen hebt uitgevoerd. Klik hiervoor op de knop Opslaan boven op de pagina of navigeer naar Beheer > Configuration Management. Controleer vervolgens of de *bron* Configuratie is uitgevoerd en de bestemming opstartconfiguratie is. Klik op Toepassen.

#### **Conclusie**

U had een site-to-site VPN met succes moeten configureren met behulp van de VPN Setupwizard. Volg de onderstaande stappen om te controleren of uw Site-to-Site VPN is aangesloten.

Stap 1. Om te verifiëren dat uw verbinding is gerealiseerd, moet u een Connected status zien wanneer u VPN > IPSec VPN > Site-to-Site.

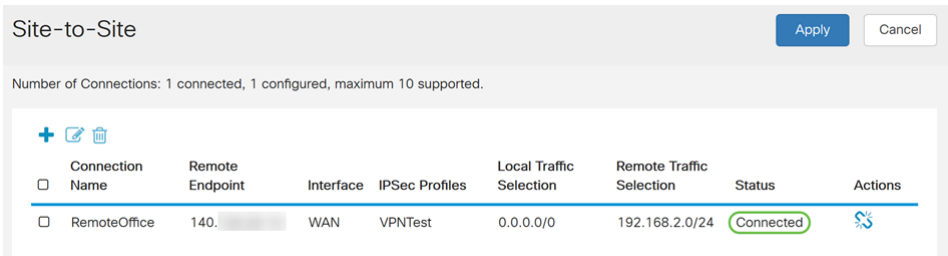

Stap 2. navigeren naar Status en Statistieken > VPN Status en zorg ervoor dat de site-to-Site tunnel ingeschakeld is en omhoog.

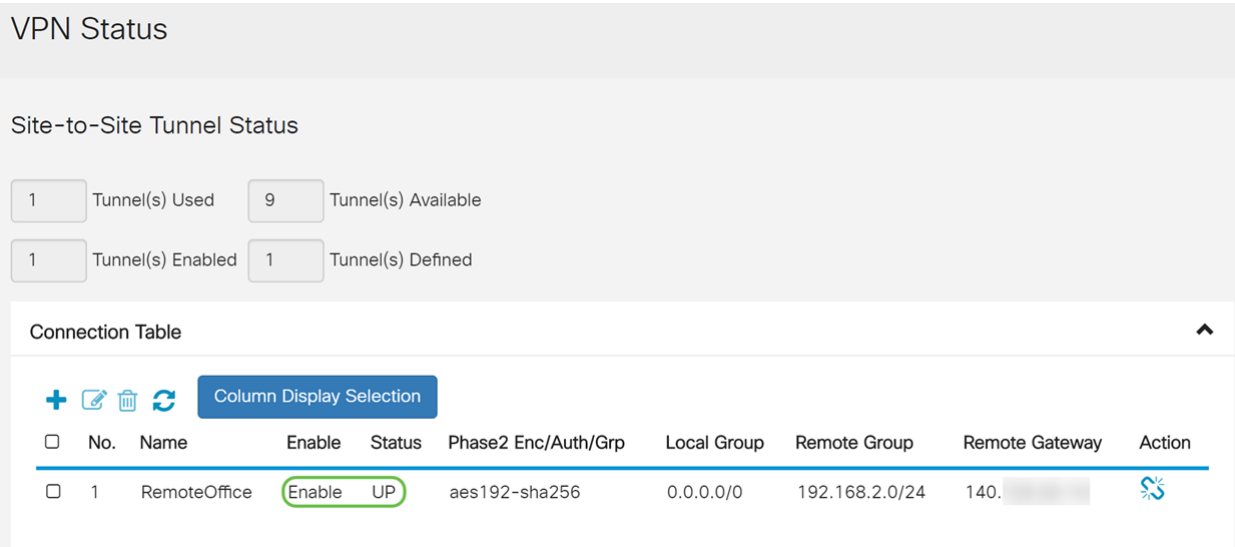